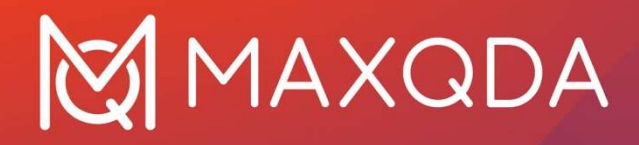

# Teaching Guide

How to teach MAXQDA 24

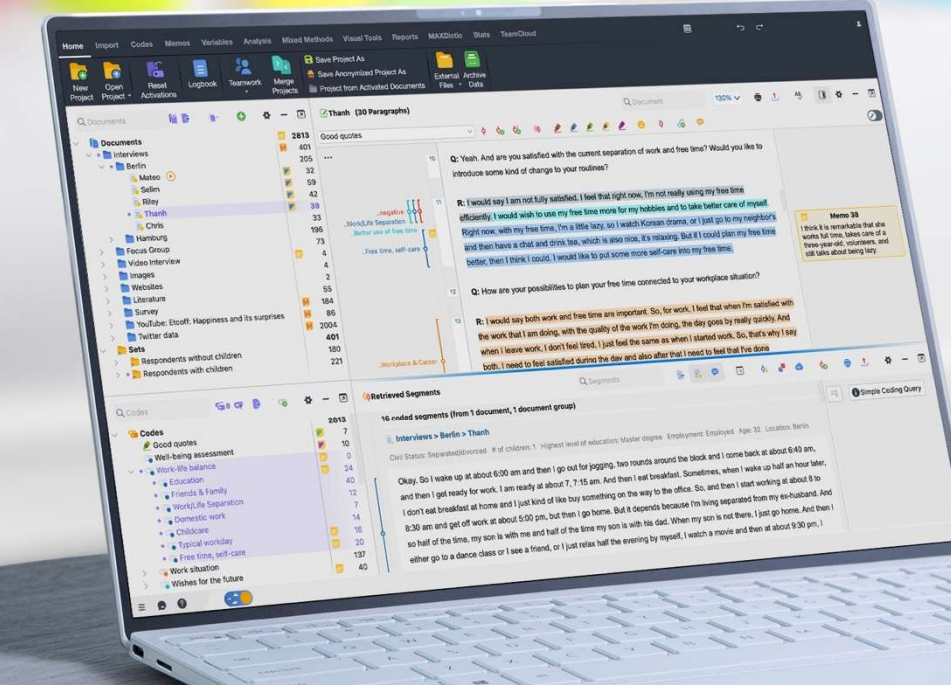

# **MAXQDA for Beginners - Teaching Guide**

Here are a few tips from our professional MAXQDA trainers on how to conduct a MAXQDA workshop. Whether you are leading a large group with 20 participants, or simply introducing the software to your colleagues, this overview will start you off on the right foot.

#### Infrastructure

As the workshop leader you will need two things: a projector and a computer that has MAXQDA installed on it. Each participant will also need a computer with MAXQDA installed on it. They can either bring their computer or you can teach the workshop in a PC lab that has computers equipped with MAXQDA. Anyone who doesn't have a MAXQDA license can download and use the free 14-day trial version during the workshop at www.maxqda.com/trial. If you are planning a research method course or you will be teaching students how to analyze qualitative data, we are happy to provide your attendees with a free course license. Find more information here: www.maxqda.com/maxqda-course-license

#### **Example Files**

#### MAXQDA Example Projects

MAXODA comes pre-programmed with example projects in English, Spanish, Japanese, Chinese, Portuguese, and German, which you can use for MAXQDA training sessions. You can access these projects by clicking the "Open Examples" option in the start dialog window that opens when you launch MAXQDA.

These example projects each contain various document types (e.g., interview transcripts, focus group transcripts, PDF files, video files, survey data, literature data, and social media data), most of which have already been coded.

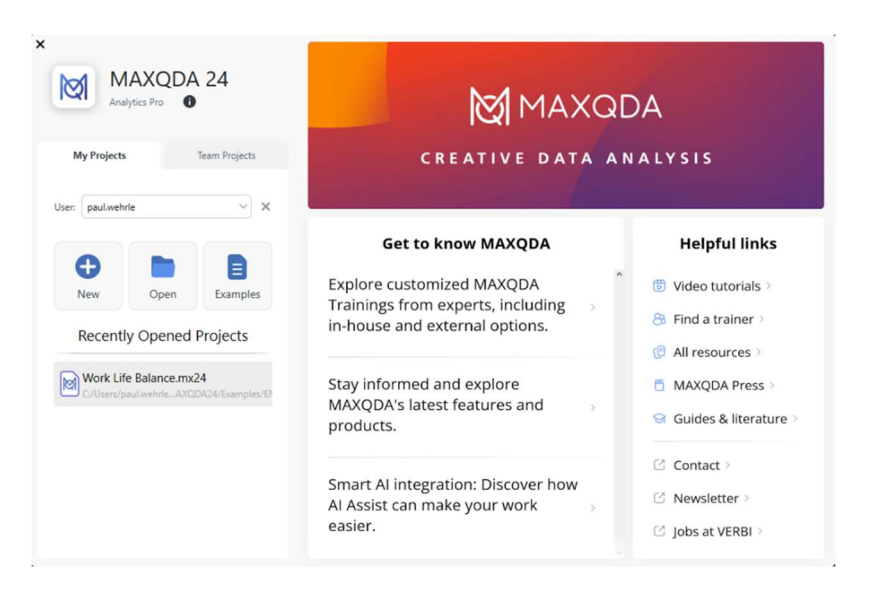

Figure 1: MAXQDA 2024 Start Dialog

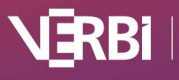

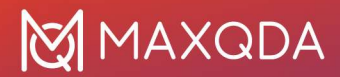

For introductory workshops, we recommend that you have your participants start with an empty project file. That way you can best demonstrate how to import different data types. To do so you could export the documents of the example project, save them to your computer, and then distribute these files to each of your workshop participants (via email, USB, etc.) Click Reports > Export > All Documents to export all documents or activate specific documents you would like to use and then click **Reports > Export > All** Activated Documents to export only the selected documents.

In our experience, it's a good idea to first introduce the MAXQDA user interface before demonstrating how to import documents like interview transcripts. Next, let everyone try importing documents on their own.

# Reset Example Projects to their Original State

If you have previously used an example project to demonstrate MAXQDA in a workshop and already made changes to it, you can always download a new example project. To do so, close MAXQDA, navigate to the folder on your computer where the example projects are stored, and delete the changed project. Start MAXQDA again and it will download the original, unchanged version of this project.

You can find this folder here:

Mac: /Users/username/Documents/MAXQDA/MAXQDA2024/Examples

Win: \Users\username\Documents\MAXQDA2024\Examples

## Sources of Example Documents

You can also download a variety of example documents (survey, focus group transcripts, news articles) to use during your workshop here: maxqda.com/download/example-data-financial-downturn.zip

Special thanks to Christina Silver and Ann Lewins for granting the use of their example data set, which they created for the book: Using Software in Qualitative Research. 2nd edition 2014, Los Angeles/London//New Delhi/Singapore/Washington DC, SAGE Publications Ltd.

### Networking Opportunities within the MAXQDA Community

- 1. MAXQDA Research Network: www.maxqda.com/research-network
- 2. MAXQDA User Forum: www.maxqda.com/support/forum/viewforum.php?f=7
- 3. MAXQDA International Conference: www.conference.maxqda.com/announcement
- 4. MAXDAYS Online Conference: www.maxgda.com/maxdays
- 5. MAXQDA Research Blog: www.maxgda.com/blog
- 6. MAXQDA User Group auf LinkedIn: www.linkedin.com/groups/9163087/

### Troubleshooting

Have you or your students/clients experienced technical issues like software crashes, poor performance, disabled features, interface errors, or problems with the playback of audio files? It is always advisable to perform these basic troubleshooting steps and isolate the possible source of the problem before calling for external help.

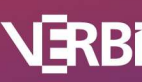

- (a) Free up RAM by closing other open programs.
- (b) Restart the software.
- (c) Shut down and restart your computer.
- (d) Reset your interface settings in MAXQDA (automatic method)

Click on the gear icon in the top right corner of the MAXQDA window and check the option "Reset interface settings "

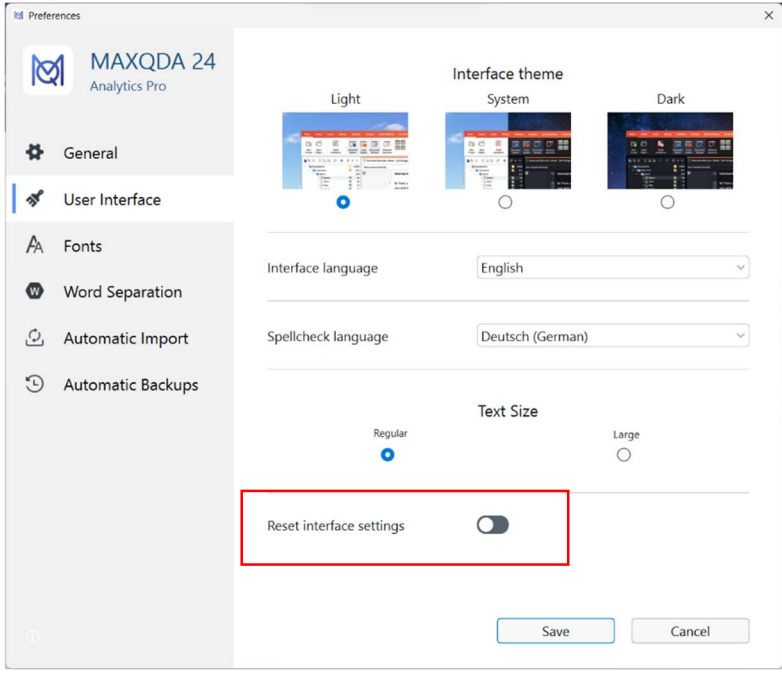

Figure 2: Reset interface settings automatically

#### (e) Reset your user settings in MAXQDA (manually).

This solution can be used if MAXQDA does not start anymore and if you want to clear the list of lastused projects.

Please be aware that due to the following procedure, the list of recently opened projects will be emptied. The MAXQDA project files remain untouched at the location where they were saved and can be opened through OPEN PROJECT from the start dialog or from within MAXQDA.

#### **Windows (local installation)**

- 1. Close MAXQDA
- 2. Press WINDOWS-KEY + R
- 3. Type in the following and click OK: %appdata%/MAXQDA2024
- 4. Delete the files
	- "MAXQDA2024.prp"
	- "MAXODA2024.ini"
	- "MAXQDA2024.ini.LOCK" (if existing)
- 5. Restart MAXQDA

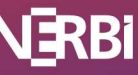

#### **Mac (local installation)**

- 1. Close MAXODA
- 2. Press  $CMD + \hat{u} + G$
- 3. Type in the following and click "OK": ~/Library/Preferences/MAXQDA2024
- 4. Delete the files "MAXQDA2024.prp" "MAXODA2024.ini"

"MAXQDA2024.ini.LOCK" (if existing)

5. Restart MAXQDA

| MAXQDA24                                 | ≌ ≎                  |                   | $rac{1}{\cos \theta}$ v | rh           |              | $(\cdots)$ v    |        |
|------------------------------------------|----------------------|-------------------|-------------------------|--------------|--------------|-----------------|--------|
| Back/Forward                             | View                 |                   | Group                   | Share        | Edit Tags    | Action          | Search |
| Name                                     | <b>Date Modified</b> |                   |                         | $\checkmark$ | Size         | Kind            |        |
| EULA.acc                                 |                      | 06.10.2023, 13:20 |                         |              | 8 Byte       | Dokument        |        |
| Log_MAXQDA24.html                        |                      | 06.10.2023, 13:26 |                         |              | 41 KB        | <b>HTML</b>     |        |
| Log_MAXQDA24_crash.html                  |                      | 18.10.2023, 14:20 |                         |              | 84 KB        | <b>HTML</b>     |        |
| Log_MAXQDA24_lastSession.html            | Heute, 14:50         |                   |                         |              | 65 KB        | <b>HTML</b>     |        |
| Log_MAXQDA24.html                        | Heute, 14:53         |                   |                         |              | 43 KB        | <b>HTML</b>     |        |
| MAXMaps.mlb                              |                      | 18.10.2023, 12:32 |                         |              | 510 Byte     | Dokument        |        |
| MAXQDA24.clog                            |                      | 24.10.2023, 14:28 |                         |              | <b>14 KB</b> | Dokument        |        |
| MAXQDA24.ini                             | Heute, 14:53         |                   |                         |              | <b>50 KB</b> | <b>Dokument</b> |        |
| MAXQDA24.prp                             | Heute, 14:50         |                   |                         |              | 4 KB         | <b>Dokument</b> |        |
| PrivacyPolicy.acc                        |                      | 06.10.2023, 13:20 |                         |              | 18 Byte      | Dokument        |        |
| StartHtml.ini                            | Heute, 14:53         |                   |                         |              | 84 Byte      | Dokument        |        |
| TeamCloudVersionInfo.ini<br><b>Users</b> |                      | Gestern, 14:32    |                         |              | 131 Byte     | Dokument        |        |
| VelipeLog_231020_152051475.html          | Heute, 14:53         |                   |                         |              | 448 KB       | <b>HTML</b>     |        |
|                                          |                      |                   |                         |              |              |                 |        |

Figure 3: Reset user settings manually

(f) Set up a new database structure

To eliminate possible database errors and improve overall software performance, you can set up a new database structure with the following steps:

- 1. Create a new project file and save it on your local hard drive (e.g., your desktop).
- 2. Go to the HOME tab and select MERGE PROJECTS.
- 3. Select your existing project file and merge it into the opened empty project.

#### **Further MAXQDA Trainer Resources**

- 1. Free MAXQDA Training materials
	- a. Getting Started Guide: www.maxqda.com/books-literature
	- b. Free introductory webinars: www.maxqda.com/learn-maxqda/live-training
- 2. MAXQDA Professional Trainer and Workshops
	- a. MAXQDA Professional Trainer: www.maxqda.com/learn-maxqda/maxqda-professionaltrainer
	- b. MAXQDA Workshops: www.maxqda.com/live-training

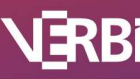

- 3. MAXQDA Trainer Portal for trainer-only guides, video resources, free templates, training materials, and many more resources exclusively for our trainers: www.maxqda.com/maxqda-professional-trainer/professional-maxqda-trainer-portal (password: MQPT)
- 4. MAXQDA Press with high-quality literature about qualitative and mixed methods data analysis and feature-specific guides for free: www.maxqda-press.com/

# MAXQDA for Beginners - Full-Day Training Session Outline

This outline follows the basic steps of a typical research project. You should be able to cover the following topics and have enough time for the participants to work with MAXQDA on their own.

- 1. User interface
	- a. Four Windows Four Workspaces
	- b. Ribbon menu and tooltips
- 2. Create a new project and import data
	- a. Create a new project
	- b. Import data
	- c. Organize data in document groups
	- d. Which data types MAXQDA can handle (text, PDF, transcripts, table, image, audio, video, surveys, Twitter data, YouTube, websites, literature)
- 3. View and edit data
	- a. View documents in the "Document Browser"
	- b. Edit data in Edit Mode
- 4. Code data and manage codes
	- a. Create codes
	- b. Coding options
		- i. Drag & drop segments onto an existing code
		- ii. Select a segment and create a new code
		- iii. Select segment and in-vivo code
		- iv. Open coding, Color/Emoticode coding
	- c. Change code colors
	- d. Manage your Code System
		- i. Rearrange code system via drag & drop
		- ii. Move, copy, and merge coded segments/codes
- 5. Retrieve coded segments
	- a. Activate documents and codes
	- b. "Retrieved Segments" window options
	- c. View your retrieved segments in table view (Overview of Retrieved Segments)
- 6. Working with memos
	- a. Create memos: document memos, code memos, text memos, and free memos
	- b. Display memos next to documents
	- c. Memo manager

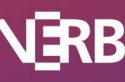

- 7. Lexical Search
	- a. Search for keywords
	- b. Automatically code search results
- 8. Al Assist (optional)
	- a. Summarize coded segments as comments, and create paraphrases
	- b. Suggest new codes
- 9. Export options
	- a. Export retrieved segments
	- b. Other Export options (Reports menu tab)
- 10. Where to find help
	- a. Help free manuals and videos in MAXQDA 2024's start dialog
	- b. Free manuals and video tutorials on the MAXODA website

If you have more time, you may want to include the following features and functions in your workshop: transcription in MAXQDA, visual tools, working with variables, and/or MAXQDA's teamwork functionality including the Teamwork Cloud or further AI Assist features.

### Contact

Need help organizing a MAXQDA workshop? Contact us at trainers@maxqda.de

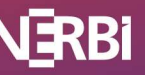